## Import grade items

- 1. On the navbar, click Grades.
- 2. On the Enter Grades page, click Import.
- 3. Click Browse.
- 4. Locate the file you want to import and click Open.
- 5. Select Create new grade item when an unrecognized item is referenced if you want to be able to create new grade items from the import file.
- 6. Click Continue.
- 7. If you are creating new grade items:
	- a. Select the Create New Grade Item check box beside each of the items you want to create.
	- b. Select a grade item Type.
	- c. Click Continue.
	- d. Fill in the grade items' properties.
	- e. Click Continue.
- 8. View error and warning messages associated with the import, and click Continue.

## https://documentation.brightspace.com/EN/le/grades/instructor/import\_grade\_items.htm?Highlight=I mport%20new%20grade%20item

## File format for importing grades

**Grades** File format for importing grades

The import file must follow a standard format. We recommend that you set up your grade book in Brightspace

Learning Environment even if you want to enter grades in a CSV, TSV or TXT file. That way, you can use the Export Grades option to create an appropriately structured file.

The file format is as follows:

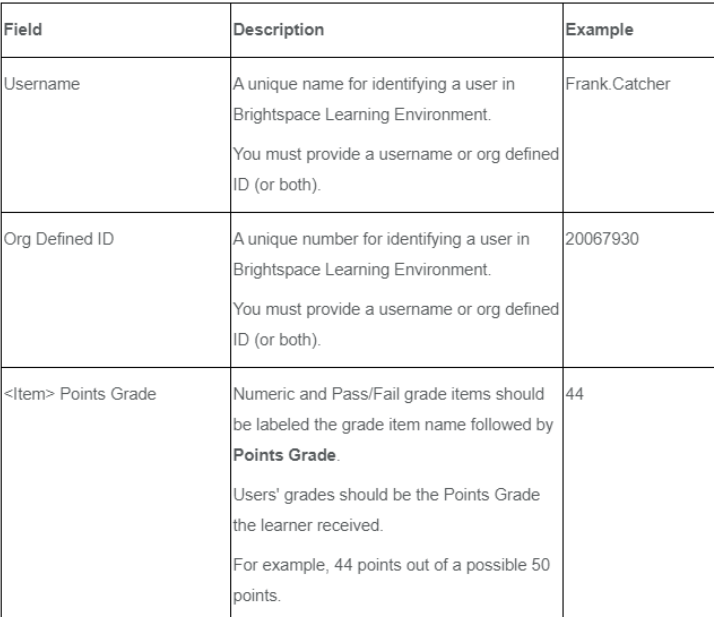

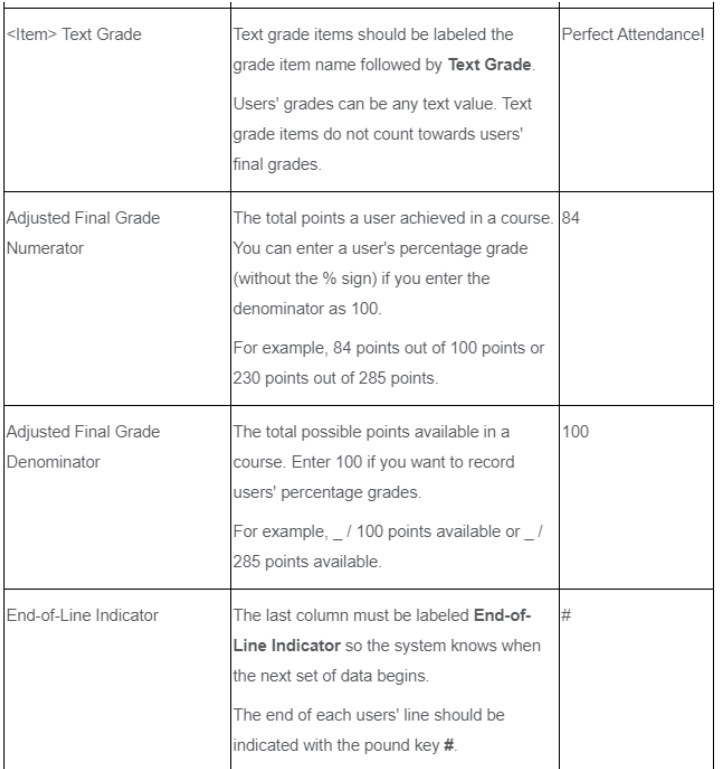

**NOTES** 

- . If you enter a grade value that is greater than the value for the grade item, the grade is capped at the value unless you select the Can Exceed check box when setting up the grade item.
- Do not import other options, such as a user's first name, email, or weighted grade.
- · To improve performance when importing grades for large classes, only import grade items that have changed and import by group or section when possible.

[https://documentation.brightspace.com/EN/semester\\_start/-](https://documentation.brightspace.com/EN/semester_start/-/instructor/file_format_for_importing_grades.htm) [/instructor/file\\_format\\_for\\_importing\\_grades.htm](https://documentation.brightspace.com/EN/semester_start/-/instructor/file_format_for_importing_grades.htm)

Some more notes …

- 1. The sample upload file is helpful in understanding how to set up columns for new grade items.
- 2. Leading zeros are needed on items such as Team IDs so that they can be displayed in alphanumeric order in Grades.